## **DOPO AVERE ATTIVATO IL LINK RICEVUTO A MEZZO MAIL**

## **ALL'UTENTE INVITATO A PARTECIPARE A UNA RIUNIONE TEAMS, COMPARE LA SEGUENTE SCHERMATA;**

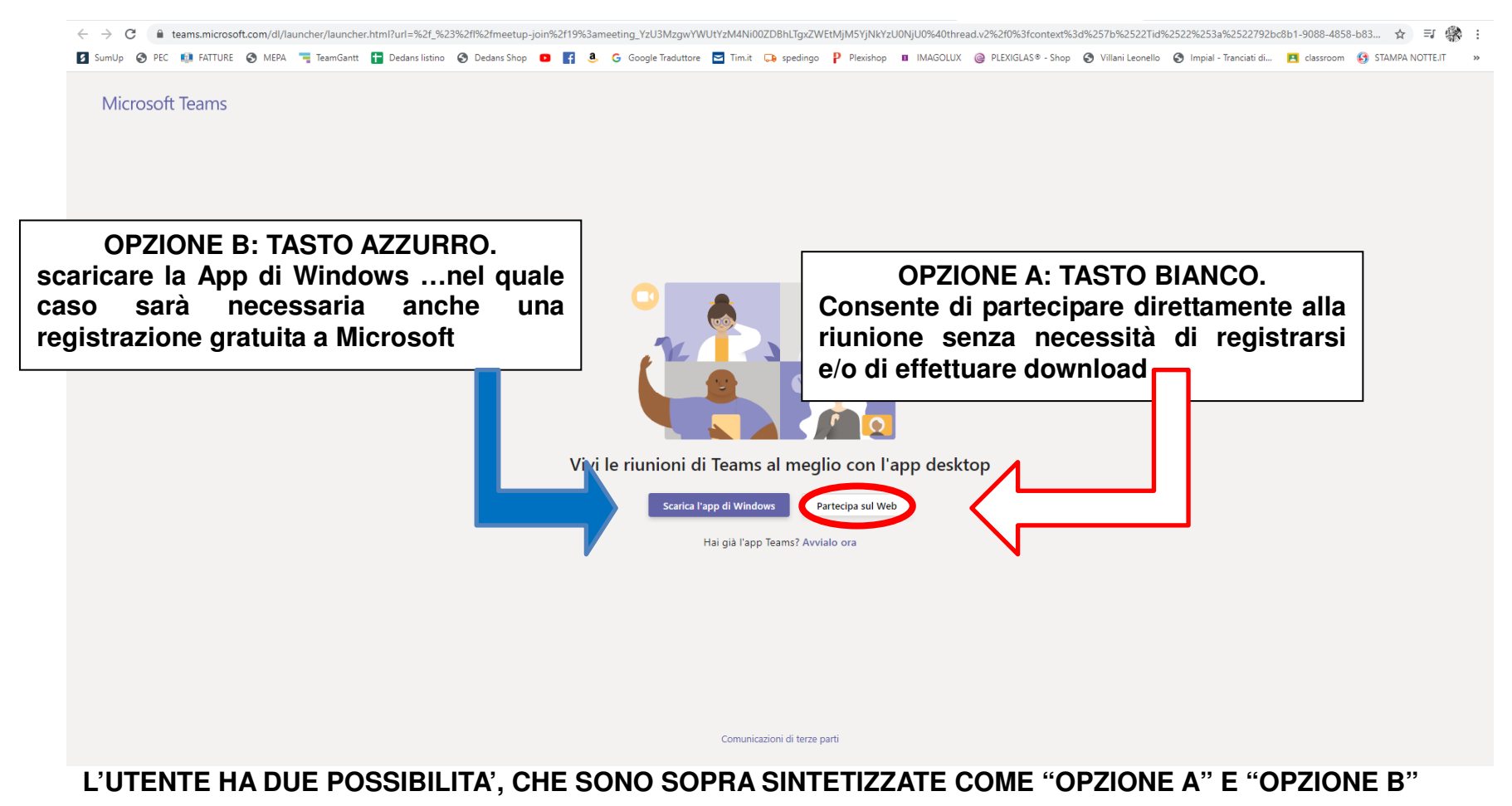

## **L'OPZIONE B CONSENTE L'INGRESSO IN RIUNIONE TRAMITE IL WEB, SENZA NECESSITA' DI DONWLOAD O REGISTRAZIONI ULTERIORI, SE NON L'INSERIMENTO DEL PROPRIO NOME E COGNOME;**

**SI APRE LA SCHERMATA CHE SEGUE:** 

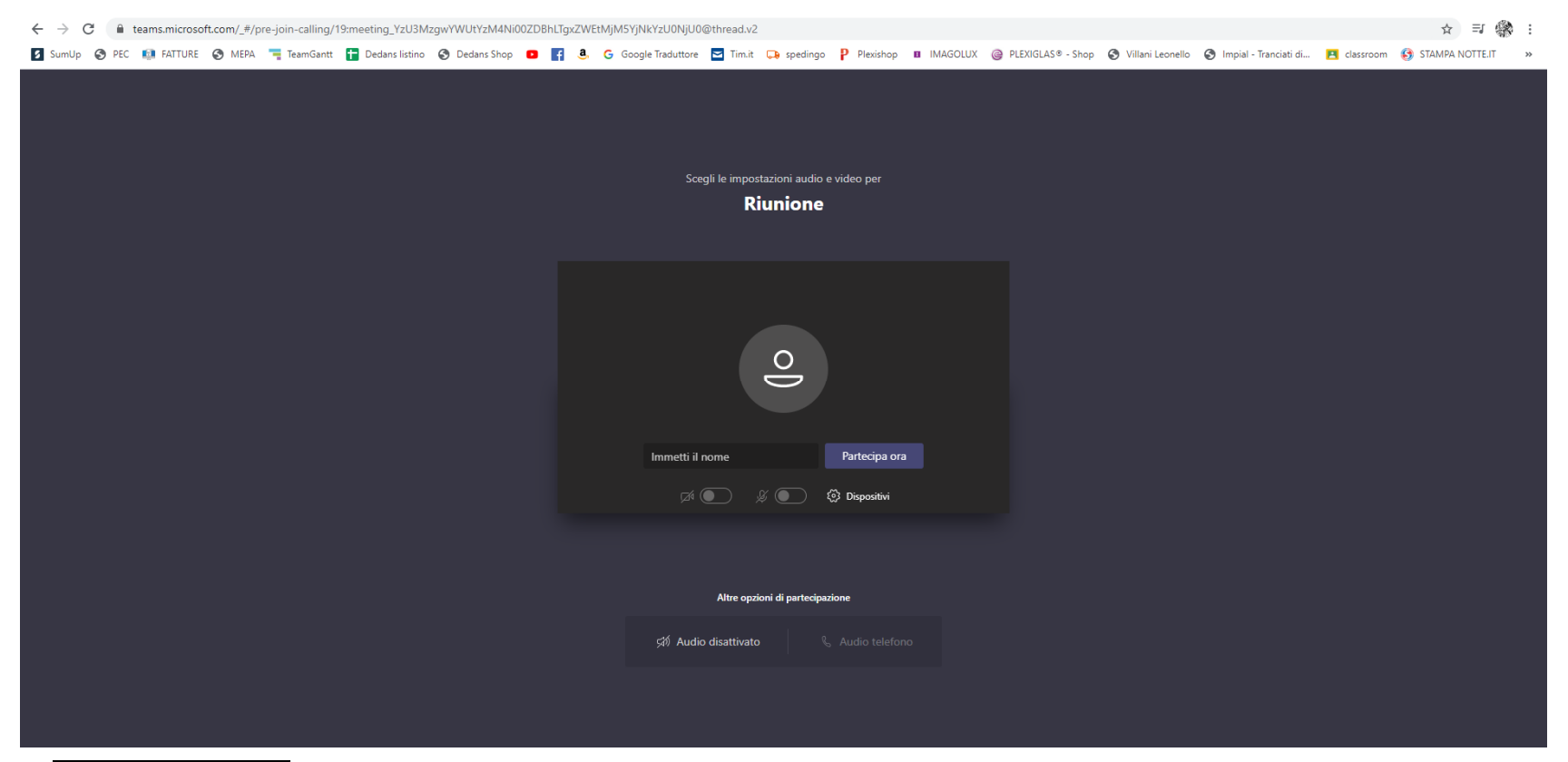

**CLICK SU PARTECIPA ORA, CON ABILITAZIONE DI AUDIO E VIDEO, SI RESTA IN ATTESA DELL'AMMISSIONE DA PARTEDELL'ORGANIZZATORE.** 

**IN CASO DI PROBLEMI AUDIO O VIDEO OVVERO PER POTERE MANDARE MESSAGGI CHAT ALLA RIUNIONE … muovere il mouse sulla schermata…si attiva la barra sotto indicata…le cui icone forniscono indicazioni sulle funzionalità.** 

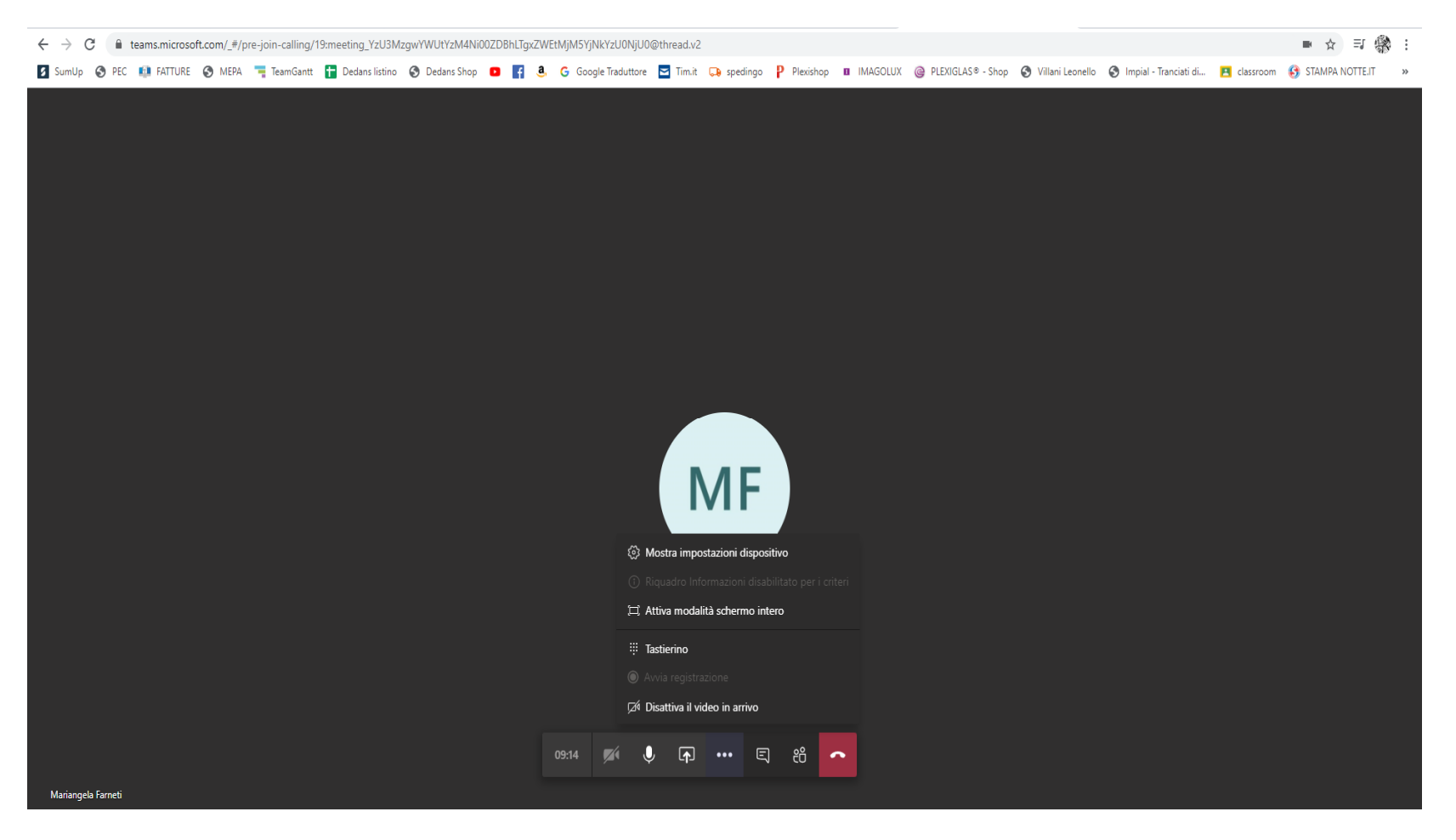